### **Работа с изображением и гиперссылками.**

**Цель работы:** научиться работать с изображениями, легко переходить по гиперссылкам. Изучить основные свойства работа с графикой. Научиться создавать гиперссылки на выбранные документы.

### **Ход работы:**

### **Работа с изображениями.**

Тег <img> позволяет вставить изображение на Web-страницу. Оно появится в том месте документа, где находится этот тег. Тег <img> является одиночным. Необходимо помнить, что графические файлы должны находиться в той же папке, что и файл HTML, описывающий страницу. Графика в Web, как правило, распространяется в трех форматах: GIF, JPG, PNG.

1. В блокноте наберите код HTML, который представлен ниже.

```
<HTML><HEAD>
      \langle TITLE \rangleУчебный файл НТМL</TITLE>
  \langle/HEAD>
   \leqBODY BGCOLOR="#FFFFFF" TEXT="#330066">
      <\mathbb{P} ALIGN="CENTER">
      \leqF@NT C@L@R="#008080" SIZE="7"><B>
     \texttt{Pacmucahne}\leq/\texttt{B}\geq\leq/\texttt{F@NT}\geq\leq\texttt{B}\texttt{R}\geq\langleF@NT SIZE="6"><I>
     занятий на вторник\langle/I>\langle/FONT>\langleBR>\langleBR>
      \langleIMG SRC="CLOCK.GIF">
      << P>
   \langle/B@DY>
\langle/HTML>
```
### **Вместо рисунка пусть служит ваша фотография, которую можете взять на stud.scc.**

2. Посмотрите результат.

Тэг **<IMG>** имеет немало атрибутов, описанных в *таблице.,* которые можно задавать дополнительно. Они могут располагаться в любом месте тэга после кода **IMG.**

*Таблица* 

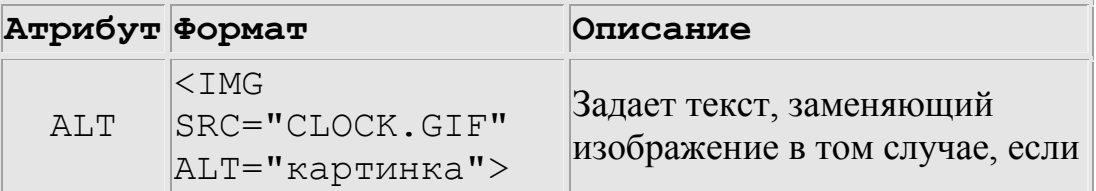

## **Атрибуты изображения**

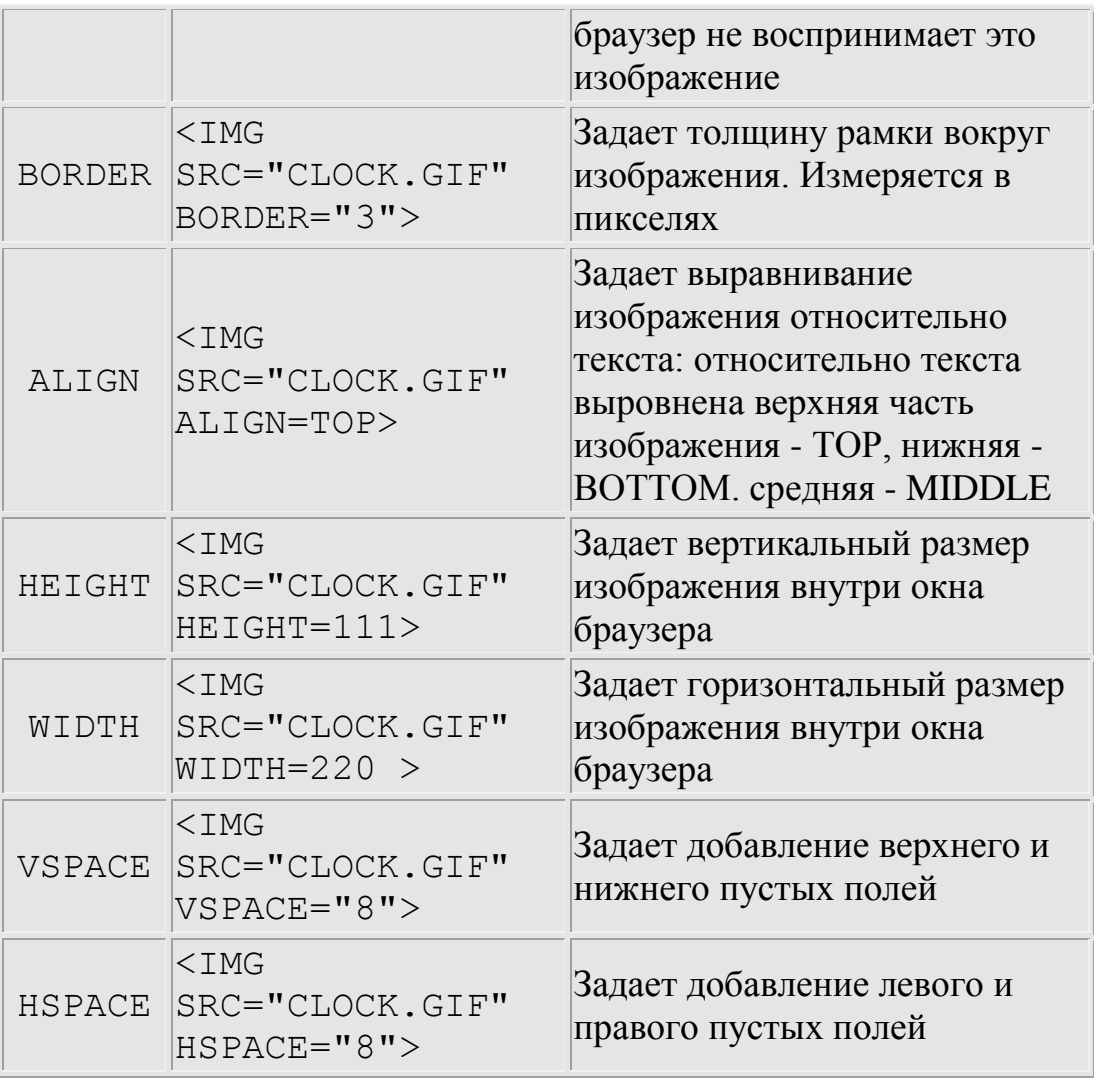

3. Самостоятельно внесите изменения в ваш файл: опробуйте использование таких атрибутов графики, как **ALT, BORDER, HEIGHT, WIDTH**. Посмотрите результат и сохраните готовые ваши изменения.

*Примечание.* Всегда обращайте внимание на размер (объем в байтах) графического файла, так как это влияет на время загрузки Web-страницы.

4. Установка фонового изображения на вашей web странице.

Фоновое изображение — это графический файл с изображением небольшой прямоугольной плашки. При просмотре в браузере эта плашка многократно повторяется, заполняя все окно, независимо от его размеров.

Графика, используемая в качестве фоновой, задается в тэге **<BODY>.**

Внесите изменения в ваш файл.

```
<HTML>\leqHEAD>
     <TITLE>Учебный файл HTML</TITLE>
    \langle/HEAD>
    \leqBODY BACKGROUND="fon1.GIF" TEXT="#330066">
     \leqP ALIGN=CENTER>
     \langleF@NT C@L@R="#@@8@8@"SIZE="7"><B>
      \texttt{Pacmucahue}\leq\texttt{/B}\geq\leq\texttt{/F@NT}\geq\texttt{ER}\geq\langleF@NT SIZE="6"> \langleI>sанятий на вторник\langle/I>
     \langle/F@NT\rangle\langle/ P>\langle/BODY>
\langle/HTML\rangle
```
В виде фонового изображения нарисуйте в PAINT свой фоновый рисунок небольшого размера и сохраните в формате GIF.

В конце сохраните в новом файле страницу с фоновым изображением.

5. На вашей первой странице, сделайте ссылку с изображения на страницу с фоновым рисунком. Нажимая по изображению, вы должны попасть на вторую страницу.

*<a href = "название.html"><img src "название.gif" BORDER = "0"> </a>*

#### **Работа с гиперссылками.**

Важнейшим свойством языка HTML является возможность включения в документ ссылок на другие документы.

Возможны ссылки:

- на удаленный HTML-файл,
- на некоторую точку в текущем HTML-документе,
- на любой файл, не являющийся HTML-документом.

В качестве ссылки можно использовать текст или графику.

#### **Ссылки в пределах одного документа**

Такие ссылки требуют наличия двух частей: метки и самой ссылки. Метка определяет точку, на которую происходит переход по ссылке. Ссылка использует имя метки. Ссылки выделяются цветом или подчеркиванием, в зависимости от того, как настроен браузер. Для изменения цвета ссылки используется атрибуты **LINK=** и **VLINK=** тэга **<BODY>.**

Опишем ссылку:

# **<A HREF="#ПН">**Понедельник**</А>**

Перед именем метки **(ПН)**, указывающей, куда надо переходить по ссылке, ставится символ **#**. Между символами **">"** и **"<"** располагается текст ("Понедельник"), на котором должен быть произведен щелчок для перехода по ссылке.

Определим метку: **<A NAME="ПН">**Понедельник**</А>**

В файле надо вставить метку, указывающую на понедельник.

```
\sim 100\leqF@NT C@L@R="BLUE" SIZE="4" FACE="C@URIER">\leqB>
  \langle A NAME="ПН">П⊕недельник</A></B></F@NT><BR>
\sim 100
```
Вставить в нужное вам место (с чем вы сейчас работаете) ссылку, для выбранной метки.

Ссылки позволяют щелчком на выделенном слове или фразе перейти к другому файлу.

Опишем ссылку:

# **<А HREF="5.HTM">практическая работа</А>**

После имени файла (5.НТМ), между символами **">"** и **"<"** располагается текст ("практическая работа"), на котором должен быть произведен щелчок для перехода к этому файлу.

1. Загрузите в браузер первый файл 2 практической работы (там где у вас изображение).

2. Внесите изменения в файле, дописав под изображением:

*практическая работа, лабораторная работа, контрольная работа*

3. При нажатии на практическую работу, у вас должен открыться второй файл, где у вас фоновое изображение .

Задание!

1. Создать документ, в котором, в заголовке окна браузера должна быть надпись «Практическая № 15»

2. Задать цвет для непосещаемой, посещаемой и активной гиперссылок.

3. Задать фон документу.

4. Заголовок (по центру и соответствующим шрифтом);

5. Задание 1- гиперссылка на соответствующий файл –должна быть слева на экране;

6. Задание 2- гиперссылка на соответствующий файл –должна быть справа на экране.

В задание 1 у вас должна быть информация о Вас, кратко расскажите о себе, и вставьте ваш аватар.

В задании 2 у вас должен быть мини рассказ, как вы провели лето, перед поступлением в техникум. Ваши ожидания от выбранной профессии.

Переход по страницам должен осуществляться по гиперссылкам.